## BESTELLUNG AUS DER RAHMENVEREINABRUNG

## **BÜROMATERIAL**

Zugang beantragen unter: [https://ovgu](https://ovgu-shop.jimdo.com/b%C3%BCromaterial-isfort/)[shop.jimdo.com/b%C3%BCromaterial](https://ovgu-shop.jimdo.com/b%C3%BCromaterial-isfort/)[isfort/](https://ovgu-shop.jimdo.com/b%C3%BCromaterial-isfort/)

----------------------------------------------------------

Webshop des Vertragspartners CBOS Bürosysteme GmbH aufrufen unter:

<https://www.isfort-bueroshop.ms/>

Die Zugangsdaten einschließlich dem Startpasswort erhalten Sie per eMail, bzw. haben dies bereits erhalten.

(Absender: [beschaffung@ovgu.de\)](mailto:beschaffung@ovgu.de)

Sie loggen sich wie folgt ein:

Kunde (immer): ovgu

Benutzer: Ihre OVGU-/URZ-Kennung

Benutzer: mitgeteilte Startpasswort

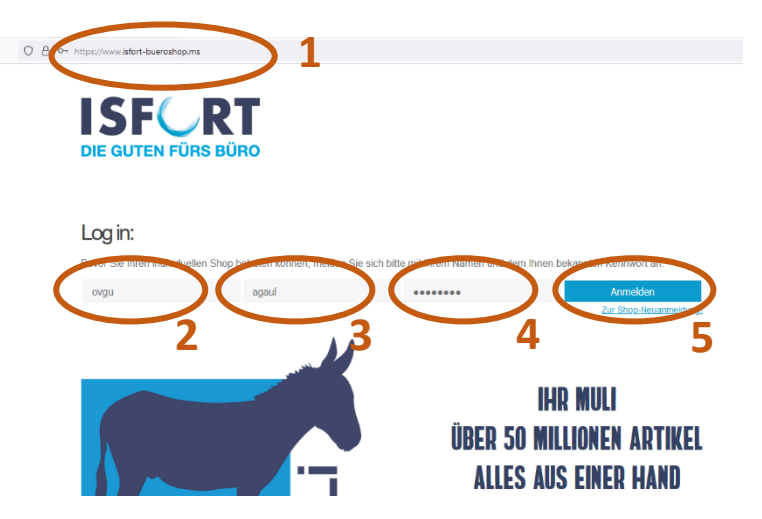

Nach der 1. Anmeldung ändern Sie bitte unter >Mein Konto< das Startpasswort in ein persönliches Passwort.

----------------------------------------------------------

----------------------------------------------------------

Auf >PASSWORT VERGEBEN< klicken.

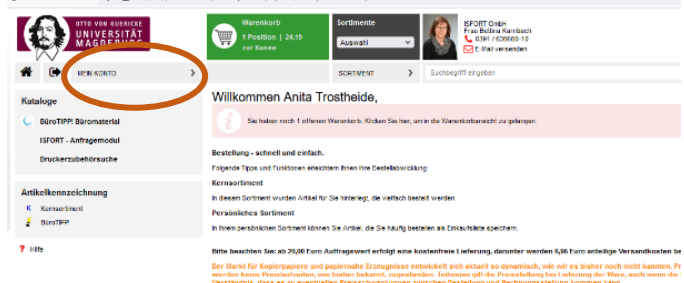

 $\bigcap_{i=1}^n B_i$  . In these Measures and 2.1 reduction and other distinctions

weiter auf Seite 2

Unter >BüroTIPP! Büromaterial< oder >Kernsortiment< finden Sie die Produkte der Rahmenvereinbarung.

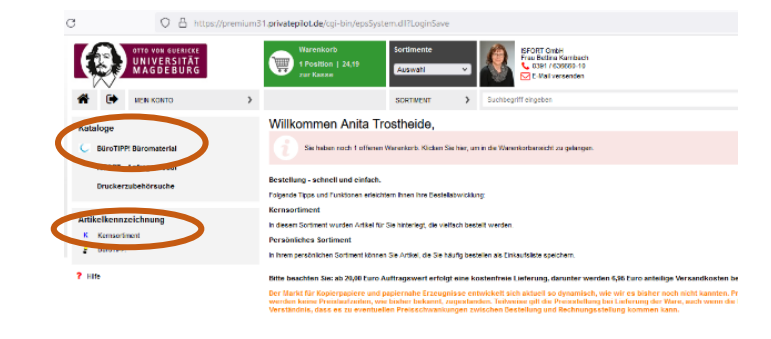

Artikel und Menge auswählen und in den Warenkorb (od. persönl. Sortiment) legen.

----------------------------------------------------------

Sind alle Produkte im Warenkorb klicken Sie auf Button >Zum Warenkorb<.

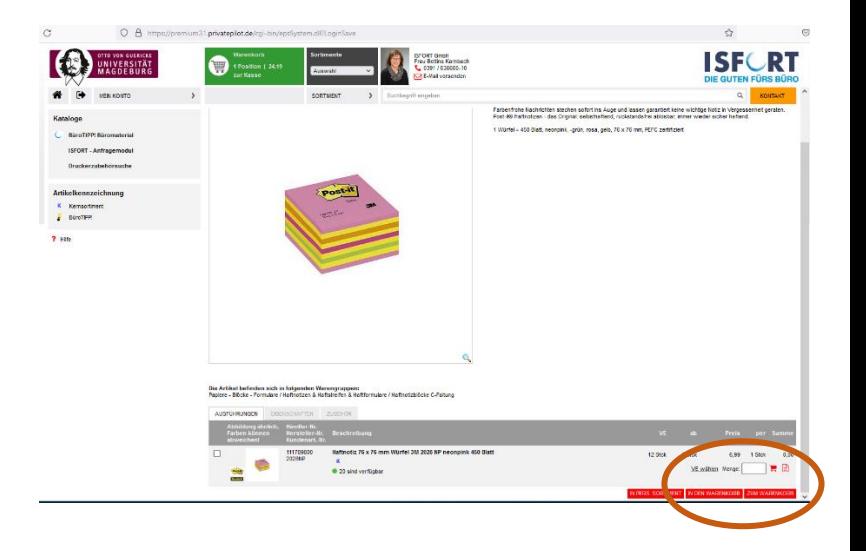

Wählen Sie die Kostenstelle aus, für welche die Bestellung vorgesehen ist. Dies ist wichtig, da hiernach die freigebende Person ermittelt wird.

----------------------------------------------------------

Auf >Zur Kasse gehen< klicken.

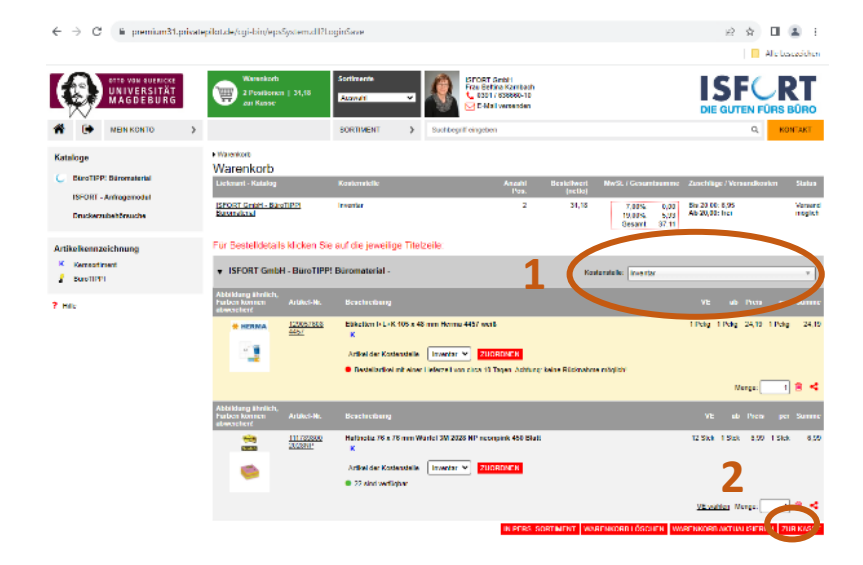

----------------------------------------------------------

weiter auf Seite 3

Bitte passen Sie ggf. die Lieferadresse an. Wichtig sind hier Gebäude und Raum!

Unter >Eigene Bestellnummer< kann bereits die Auftragsnummer der OVGU angegeben werden. Ggf. wird diese durch die freigebende Person eingetragen, stimmen Sie sich bitte innerhalb des Fachbereiches ab.

Auf der Seite ganz nach unten scrollen. Rechts auf >Bestellung versenden< klicken.

 $\sim$  $(1 - 12)$ **ISFCRT WAGDEBURG 【傅 Zur Kasse ggf. 2 1**

Hinweis: Die Bestellquittung wird für die Bestellakte im d.3 benötigt (PDF erstellen).

----------------------------------------------------------

Ggf. wird diese durch die freigebende Person im d.3 abgelegt, dann kann das PDF-Dokument auch von der freigebenden Person erstellt werden (Seite 4), stimmen Sie sich bitte innerhalb des Fachbereiches ab.

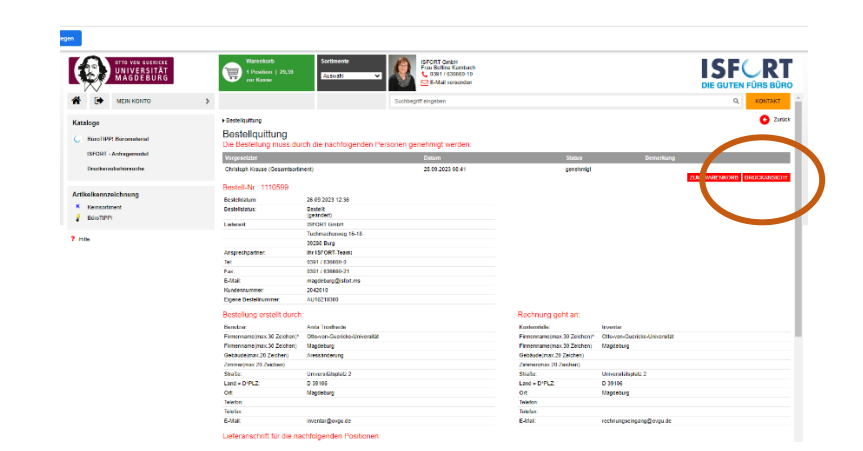

## **BESTELLUNG FREIGEBEN**

Als freigebende Person erhalten Sie eine eMail.

----------------------------------------------------------

Absender ist "Private Pilot Team <Shopsystem@soennecken.de>" mit dem Betreff "Bestellanforderung ... - ISFORT GmbH"

---------------------------------------------------------

---------------------------------------------------------

Auf >Direkt zum Shop< klicken.

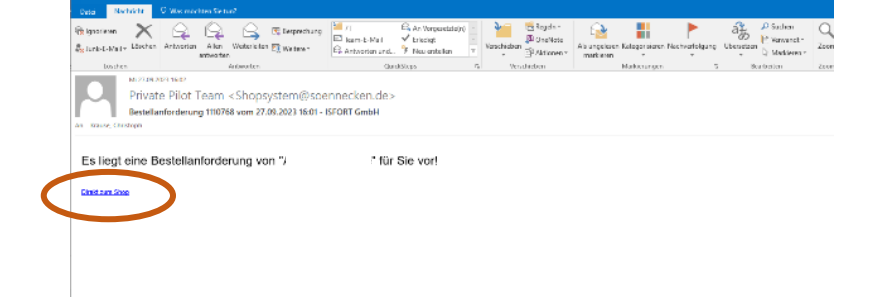

Siehe Seite 1, 1. Anmeldung und Passwortänderung!

weiter auf Seite 4

Bitte loggen Sie sich mit Ihren Zugangsdaten ein, siehe ggf. Seite 1

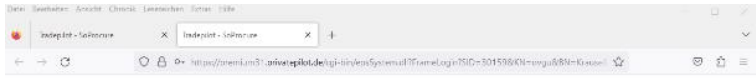

Klicken Sie aus den Button >Anmelden<.

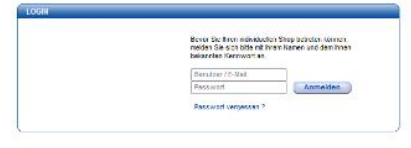

Wichtig: Hier ist ggf. die Auftragsnummer (Eigene Bestellnummer) der OVGU zu ergänzen, soweit diese nicht vom Besteller eingetragen wurde.

----------------------------------------------------------

Bestellungen ohne Auftragsnummern werden i. d. R. nicht bearbeitet.

Auf der Seite ganz nach unten scrollen. Rechts auf >genehmigen < oder >ablehnen< klicken.

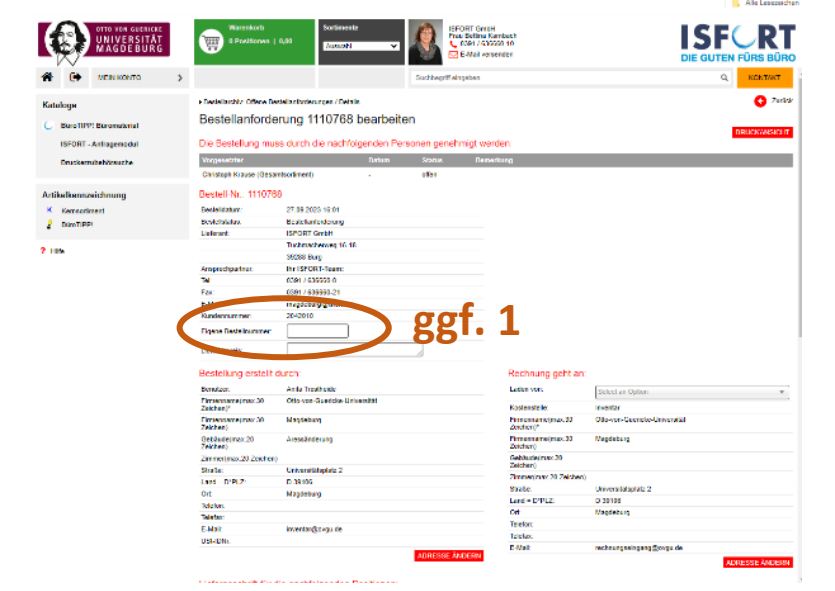

Hinweis: Die Bestellquittung wird für die Bestellakte im d.3 benötigt (PDF erstellen).

---------------------------------------------------------

Ggf. wird diese durch den Besteller im d.3 abgelegt, dann kann das PDF-Dokument auch vom Besteller erstellt werden (Seite 3), stimmen Sie sich bitte innerhalb des Fachbereiches ab.

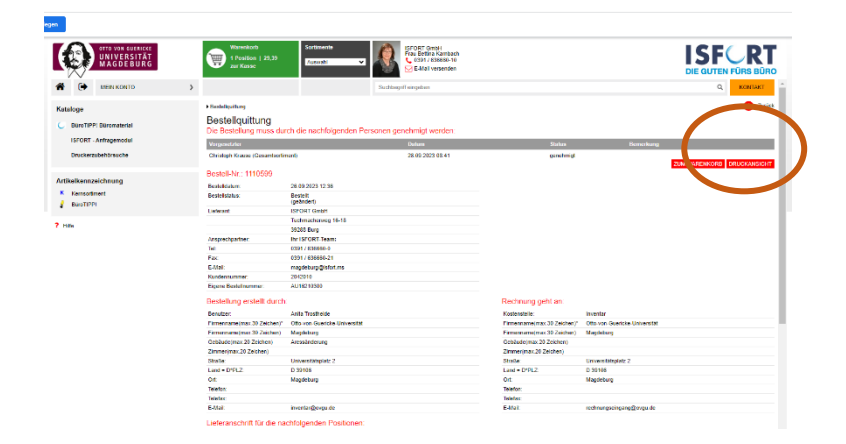

---------------------------------------------------------

ENDE

STAND: 05.10.2023